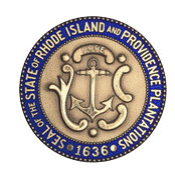

## Table of Contents

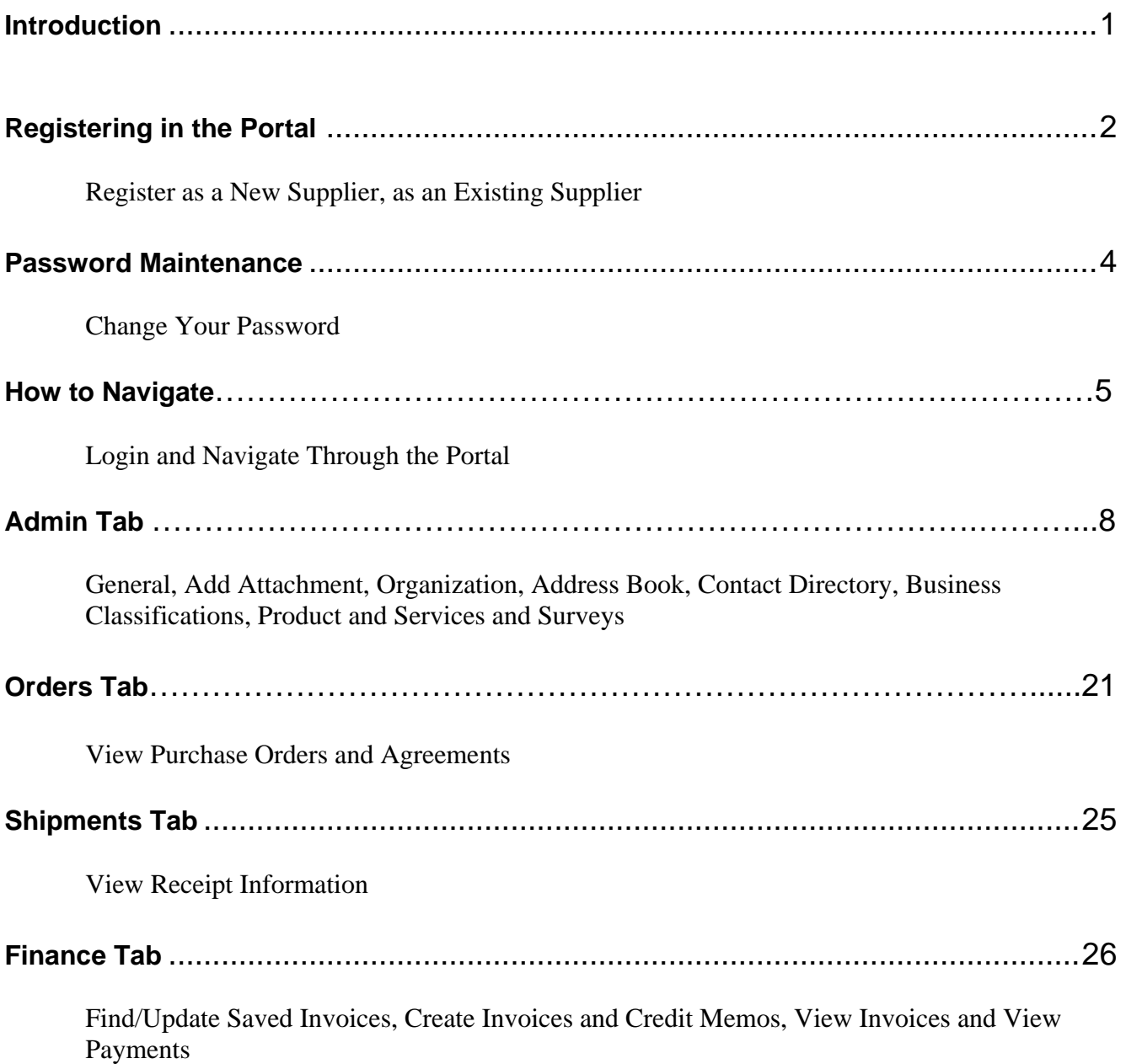

## **Introduction**

The State of Rhode Island has upgraded its RIFANS Purchasing system by implementing a new RIFANS Supplier Portal. This User's Guide is intended to help suppliers understand and use this new on-line tool.

The RIFANS Supplier Portal is the internet interface by which suppliers can view their purchase orders, deliveries, invoices, and payment status. Suppliers can also maintain their account information such as address changes and maintain their contacts. This system also allows the State of Rhode Island to send suppliers electronic notification of bid opportunities for the commodity categories the suppliers have indicated on their supplier profiles.

The RIFANS Supplier Portal is a completely electronic interface. No special software, aside from an up-to-date web browser such as Microsoft's Internet Explorer, is required to access this system.

You must be logged on to the internet in order to access the RIFANS Supplier Portal. If you do not have internet access of your own, our site can be accessed using any public computer such as at your public library or one of the computers available in the Purchasing Department at the Department of Administration.

The following conventions are used in this Guide:

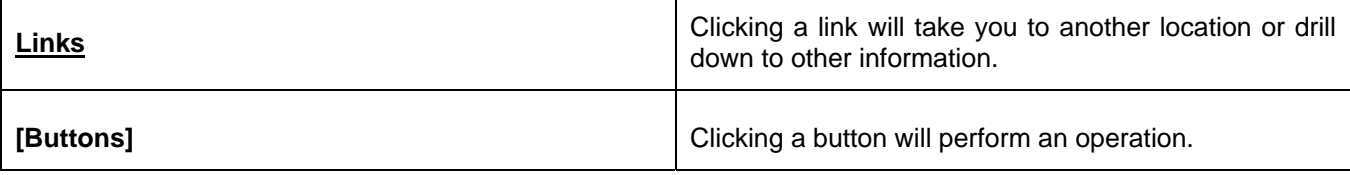

### **Registering in the Portal**

### *New Suppliers*

1. Before the State of Rhode Island can approve your supplier registration, your company must mail in the Supplier Registration Package found by going to **http://www.purchasing.ri.gov**. On the home page, look for Vendor Registration Information towards the bottom of the page. Click on the "complete supplier registration package" link. Click "download registration package" at the bottom of the screen.

 **Form W-9 Request for Taxpayer Identification Number and Certification** can also be found by going to **http://www.purchasing.ri.gov**>Vendor Information>General Information>Standard Forms>IRS W9.

Future changes to your business's profile will require approval by the State of Rhode Island.

### **Registering in the Portal**

### *Existing Suppliers*

If you are already a supplier (previously filled out the Supplier Registration Package) with the State of Rhode Island, you will need to contact the Department of Accounts & Control at doa.stateportalhelp@doa.ri.gov or 401-222-1888, and they will send you a username and password to begin using the Supplier Portal.

### **Password Maintenance**

You will be required to change your password the first time you log in. The password requirements are:

- Password must be at least 8 characters long.
- Password must contain at least one letter and at least one number.
- Password cannot contain the username.
- Password cannot contain consecutively repeating characters.
- Password is case sensitive.

The password is set to expire every 90 days. The same password cannot be used for another 20 times once changed.

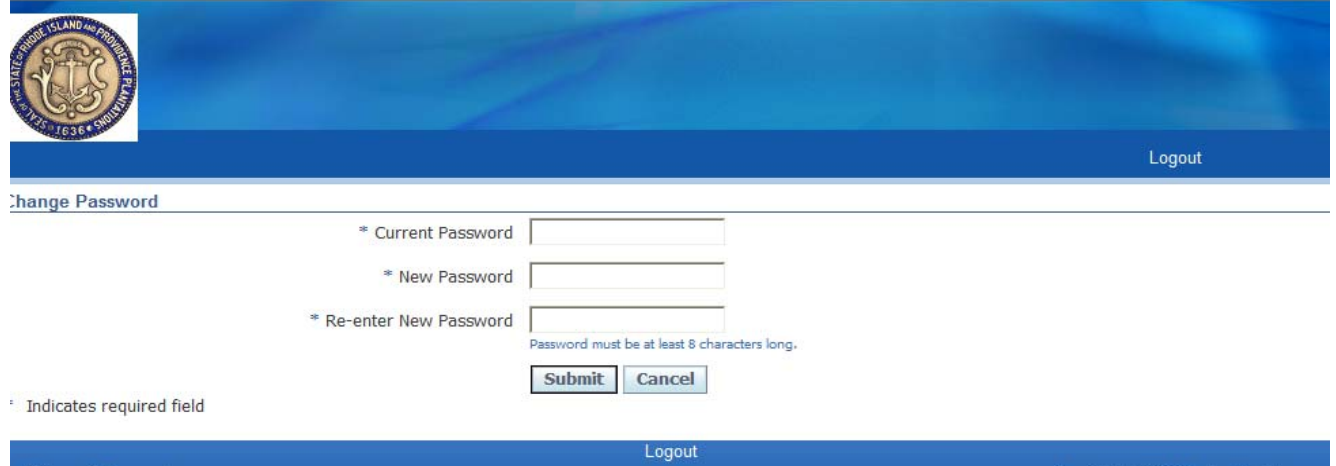

To change the password, do the following:

- 1. Enter old password.
- 2. Enter new password.
- 3. Repeat new password entry.
- 4. Click **[Apply]** to save your changes.

**\*\*Important Note**: Your account will be locked after 4 failed tries to log in. If this happens, please email the RIFANS Supplier Portal Administrator at doa.stateportalhelp@doa.ri.gov to have your account unlocked.

## **How to Navigate**

*Login* 

- 1. Click on the link provided in the registration email.
- 2. You may also gain access to the portal login page by typing https://rifansportal.ri.gov directly into your Internet Explorer or web browser address field.

The first time you log in, you will need the username and password that was sent to you by the State of Rhode Island in the email confirming your registration.

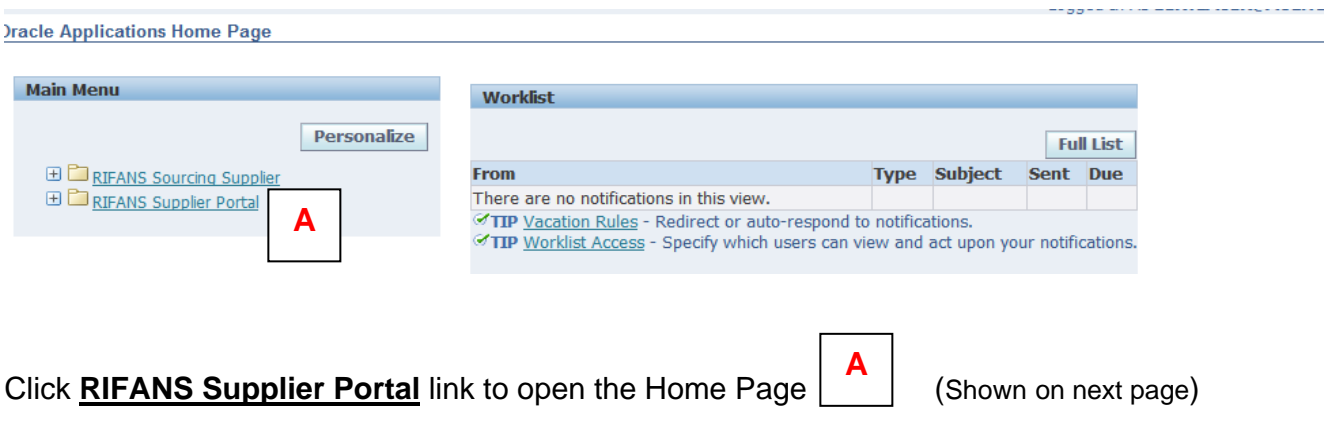

### **How to Navigate**

#### *Portal Home Page*

The RIFANS Supplier Portal Home Page is the central repository for all supplier related data and functions. You can click on the information displayed on the Home Page to drill down to recent data and information related to Orders, Shipments, Receipts, and Payments. The percent sign (**%**) is used as the wildcard character in any search field within this application.

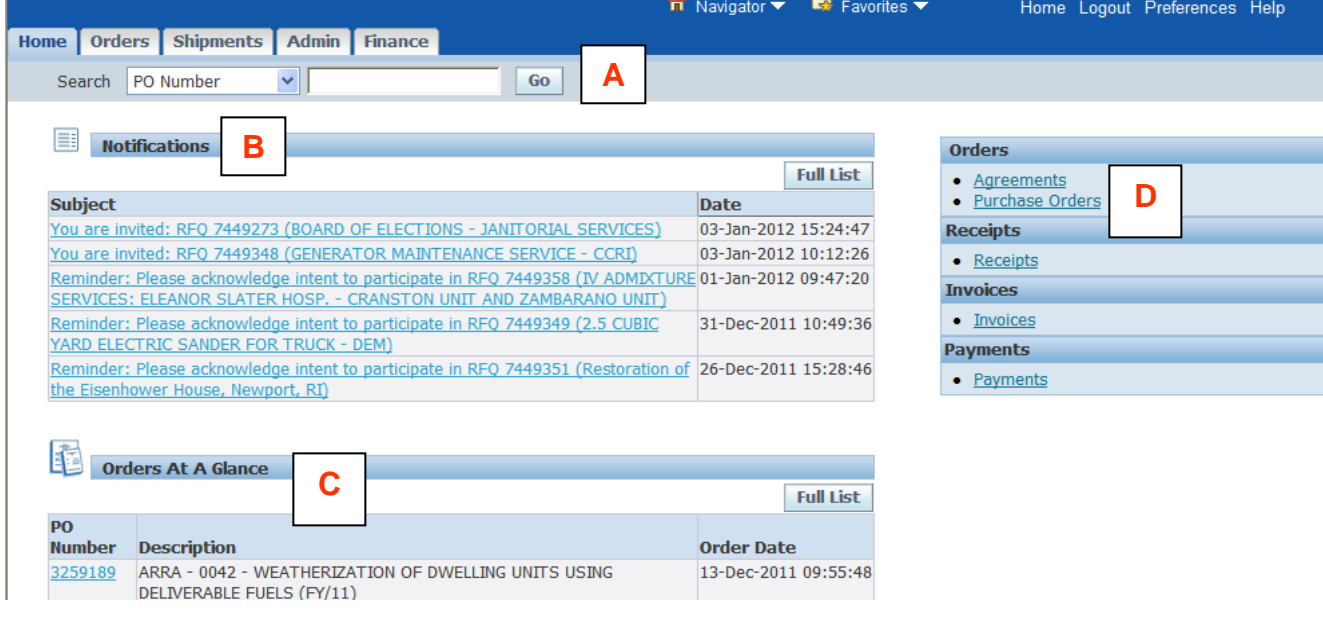

### **Quick Search at Top of Page**

**A** 

Use this field to directly view a specific purchase order, invoice, receipt or payment.

#### **Notifications**

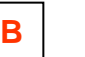

Notifications are messages waiting for your review. Some notifications are view-only, while other notifications require action. To view your notifications, click the linked subject to open the Notification Details Page. To see the complete list, click on the **[Full List]** button for each section.

### **At A Glance**

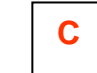

This section lists the most recent items for each of those categories.

### **Quick Links**

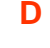

Use the Quick Links in the box at the right of the screen to link directly to desired functions.

### **How to Navigate**

### *Using RIFANS Supplier Portal Tabs*

The RIFANS Supplier Portal tabs are available on every screen and help you navigate to the various data screens. The relevant information from each tab is explained in detail later in this Guide.

- **Home:** Takes you back to the Home Page.
- **Orders:** Takes you to your POs and agreements.
- **Shipments:** View a summary of your receipts.
- **Admin:** Update your supplier and contact information. (\*\*This tab is very important and should be setup first.)
- **Finance:** Enter invoices and credit memos and view the status of invoices and payments.

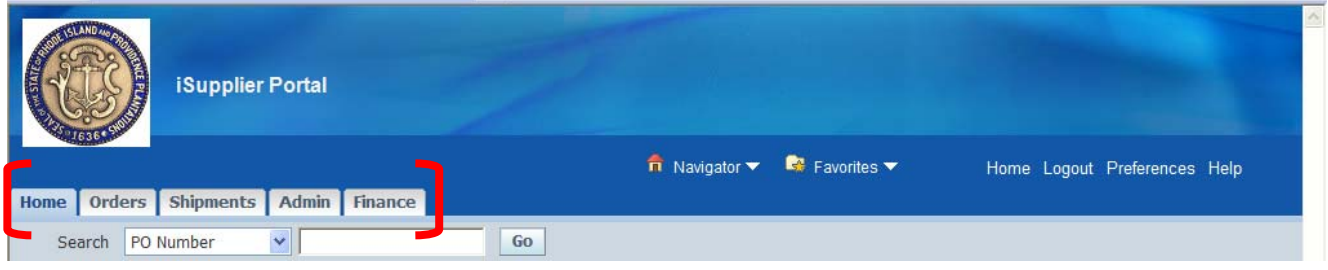

## **Admin Tab**

#### *General*

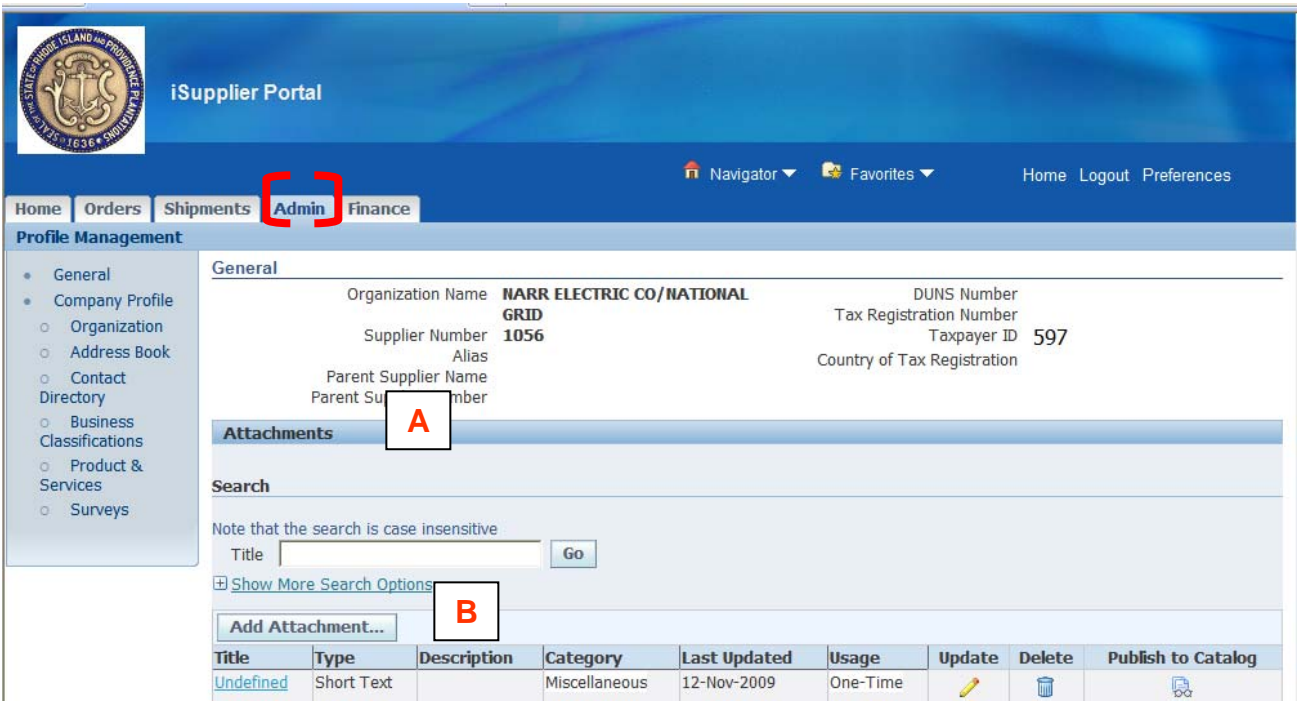

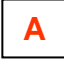

### **Attachments**

This page is used to upload documents pertinent to your business with the State of Rhode Island, such as the W-9 Form, price lists, a link to your website, etc. Both the Supplier Administrator and suppliers can attach documents, spreadsheets, pdfs, diagrams, internet links (URL), or text notes in this section.

**B** 

Click on the **[Add Attachment]** Button to open the Add Attachment Page.

## **Admin Tab**

### *Add Attachment*

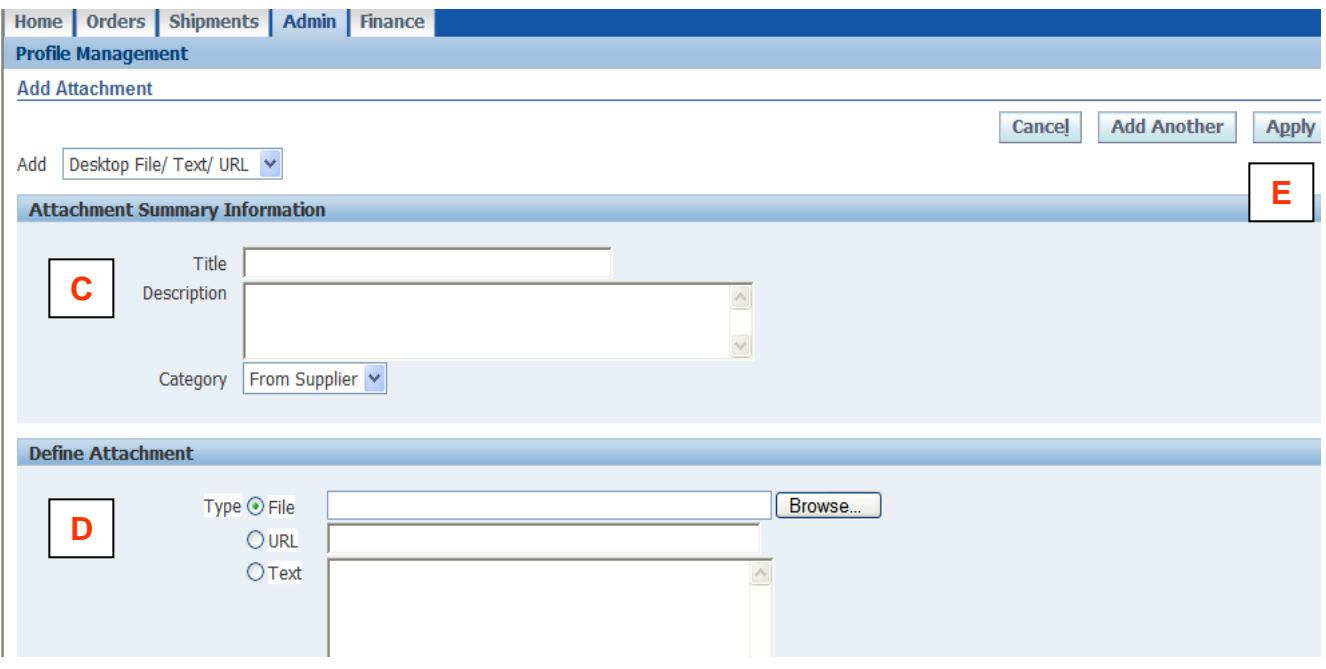

- Enter a Description of the type of attachment being added, i.e. Company Website, Price List, etc. **Please use all caps when typing in the portal**. **C**
- Select the type of attachment being added. For a file (Word document, spreadsheet, PDF, etc), click on the **[Browse]** Button to select the file being attached. To attach a link, key the web address for the site in the URL field. To type the information into the form directly, select Text and key the information in the Text Box. **D**

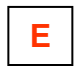

When finished, click the **[Apply]** Button, or if you have another attachment to add, click on the **[Add Another]** Button.

## **Admin Tab**

### *Organization*

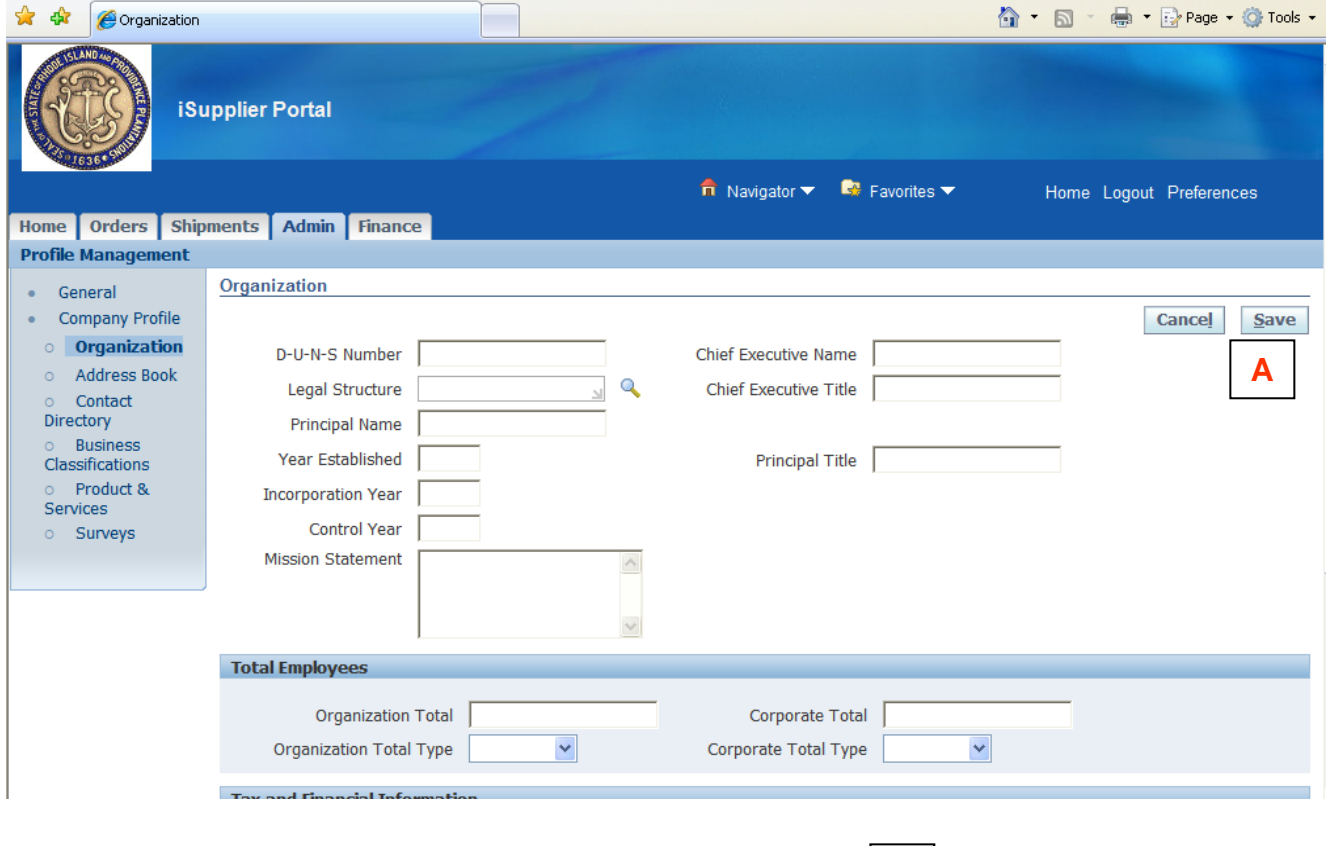

Fill in any field. When finished, click the **[Save]** Button.  $\mathbf{A}$  Nothing on this screen is mandatory.

## **Admin Tab**

### *Address Book*

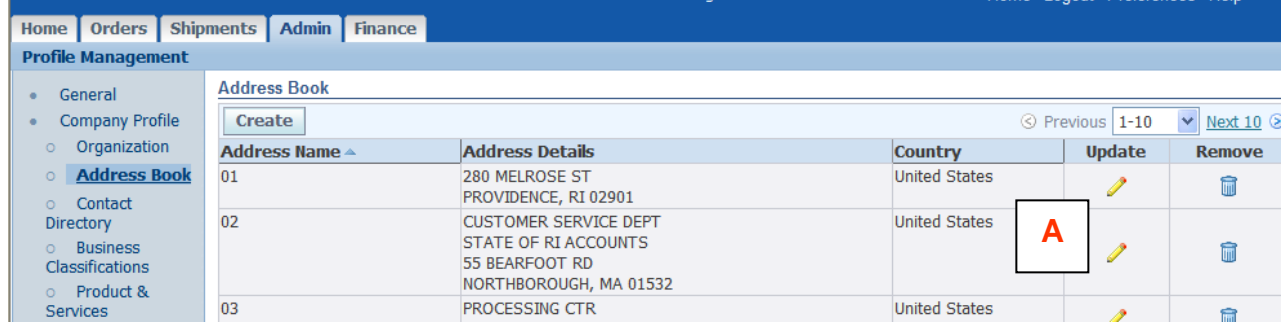

To change your company address, do the following:

1. Review your company address information by clicking on the **Address Book** link.

**A** 

2. If needed, click on the **Update** icon.

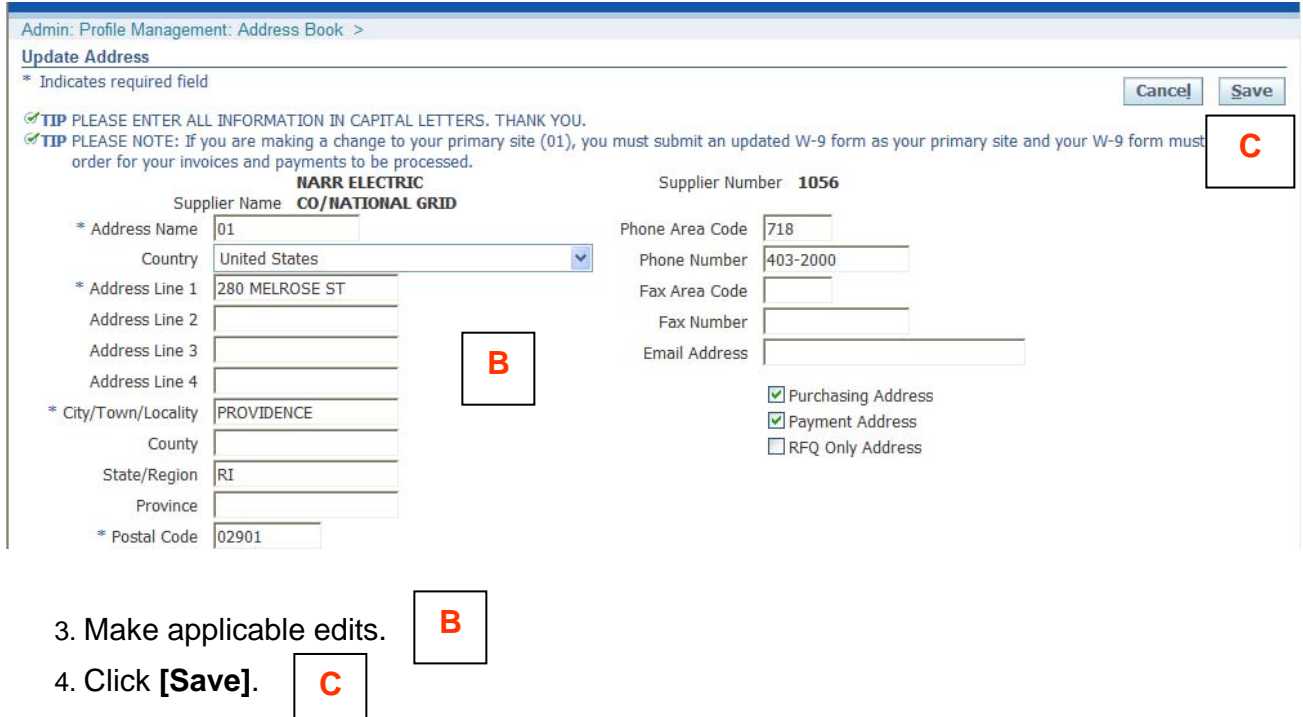

## **Admin Tab**

### *Address Book*

5. Receive confirmation that your address has been changed.

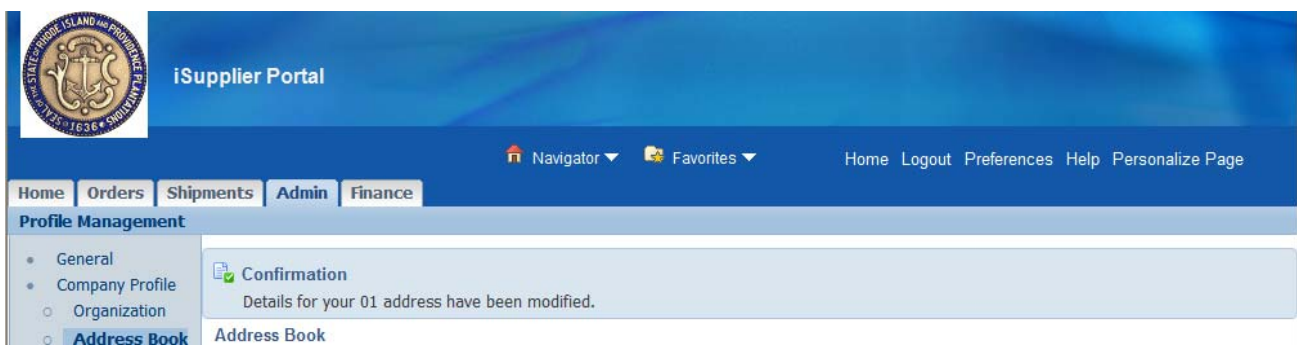

### **Admin Tab**

#### *Contact Directory*

View your contact information and make updates if needed.

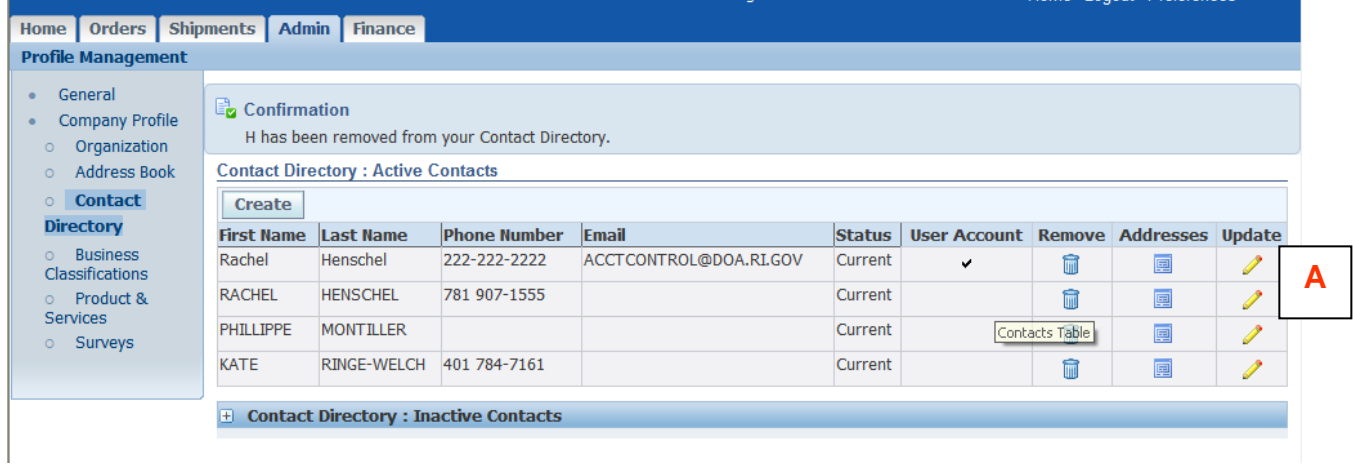

To change your contact information, do the following:

- 1. Review your contact information by clicking on the **Contact Directory** link.
- 2. If the contact has a user account, it will be reflected here. If you need to add or delete a user, contact the Department of Accounts & Control at doa.stateportalhelp@doa.ri.gov or 401-222-1888.
- 3. If needed click on the **Update** icon. **A**

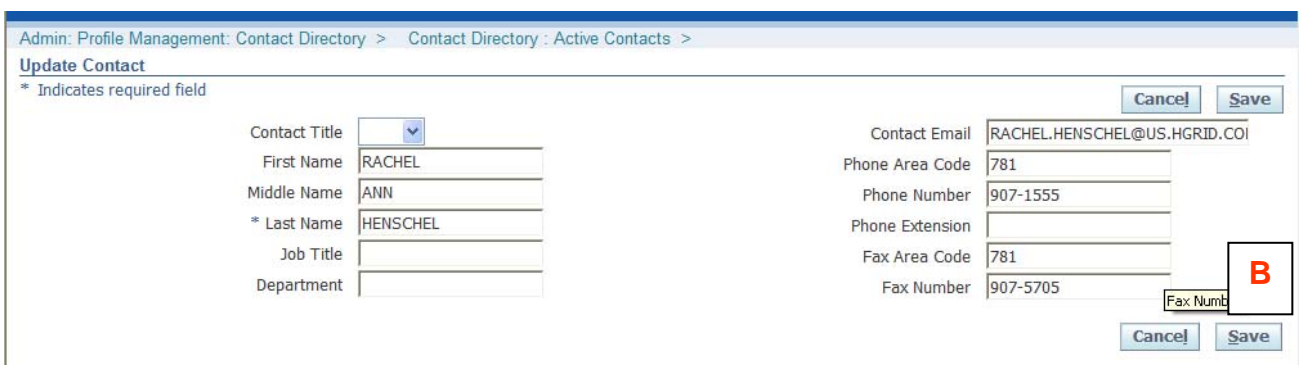

- 4. Make applicable edits.
- 5. Click **[Save]**. **B**

## **Admin Tab**

### *Contact Directory*

6. Receive confirmation that your contact information has been changed.

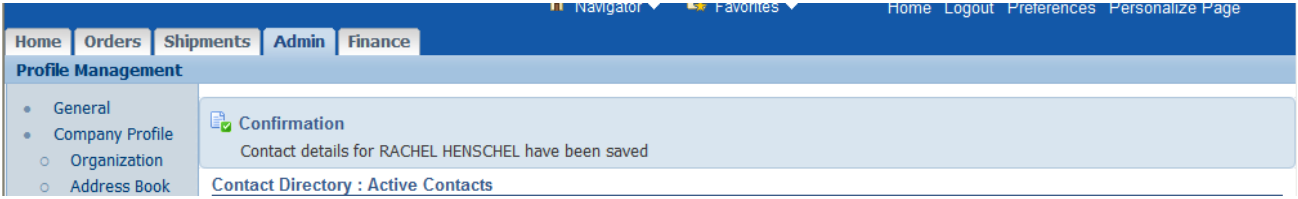

### **Admin Tab**

#### *Business Classifications*

This section displays the supplier's business classification information. The State of Rhode Island certifies businesses for Minority Business Enterprises (MBE), Women Business Enterprise (WBE), and/or Disadvantaged Business Enterprise (DBE) programs. To obtain certification information, please contact the State of Rhode Island MBE Administrator for details and certification forms or go to www.mbe.ri.gov. Identify the classifications that apply to your company.

To add or update your Business Classification, do the following:

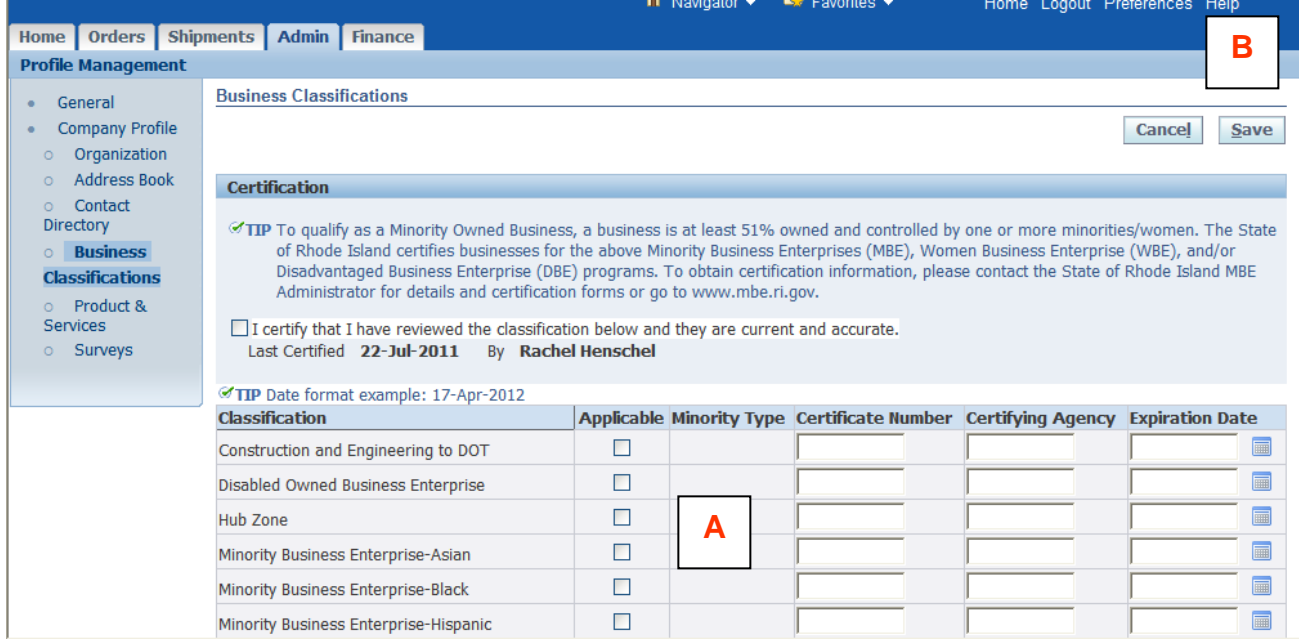

- 1. Click on the **Business Classifications** link.
- 2. Check the Applicable Box after the Classification that applies to your business. Complete all applicable fields. **A**
- 3. Click **[Save]**. **B**

## **Admin Tab**

### *Business Classifications*

4. Receive a confirmation message.

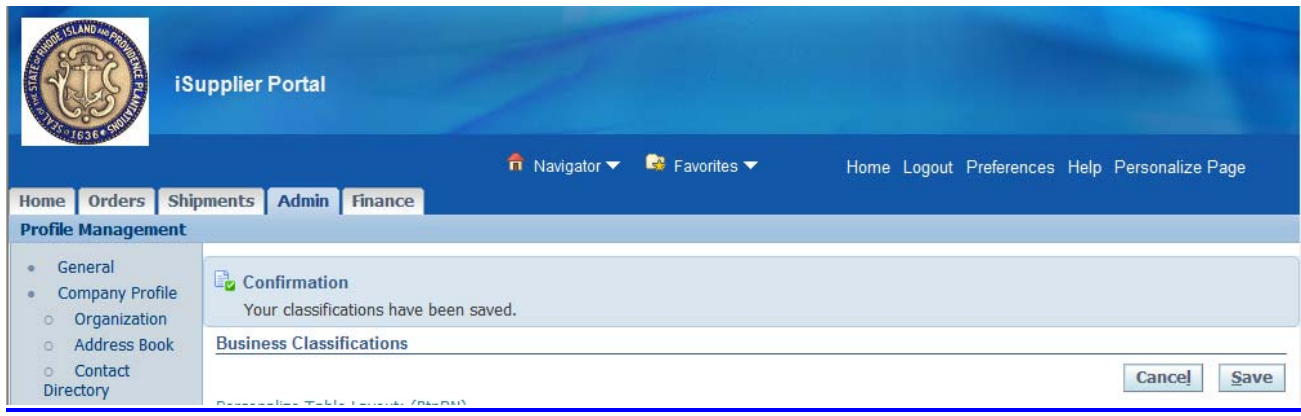

### **Admin Tab**

### *Product and Services*

This section displays the supplier's commodity codes that are registered in the RIFANS Supplier Portal. By registering the commodity codes for the goods and services your business provides, your company will be electronically notified when the State of Rhode Island is in need of those products or services; and you will have an opportunity to submit a bid or proposal as required.

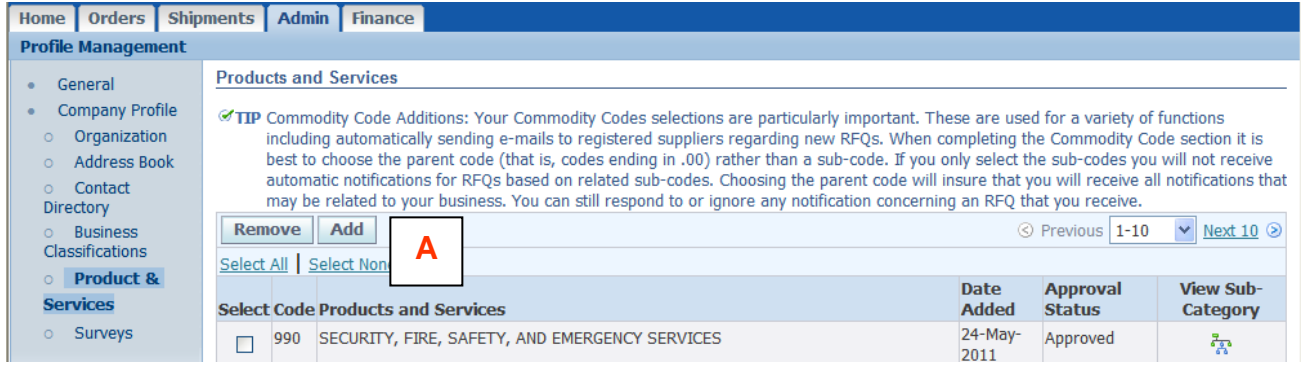

To add your company's products and services, do the following:

- 1. Click on the **Product and Services** link.
- 2. Click **[Add]** to add and view sub-categories.

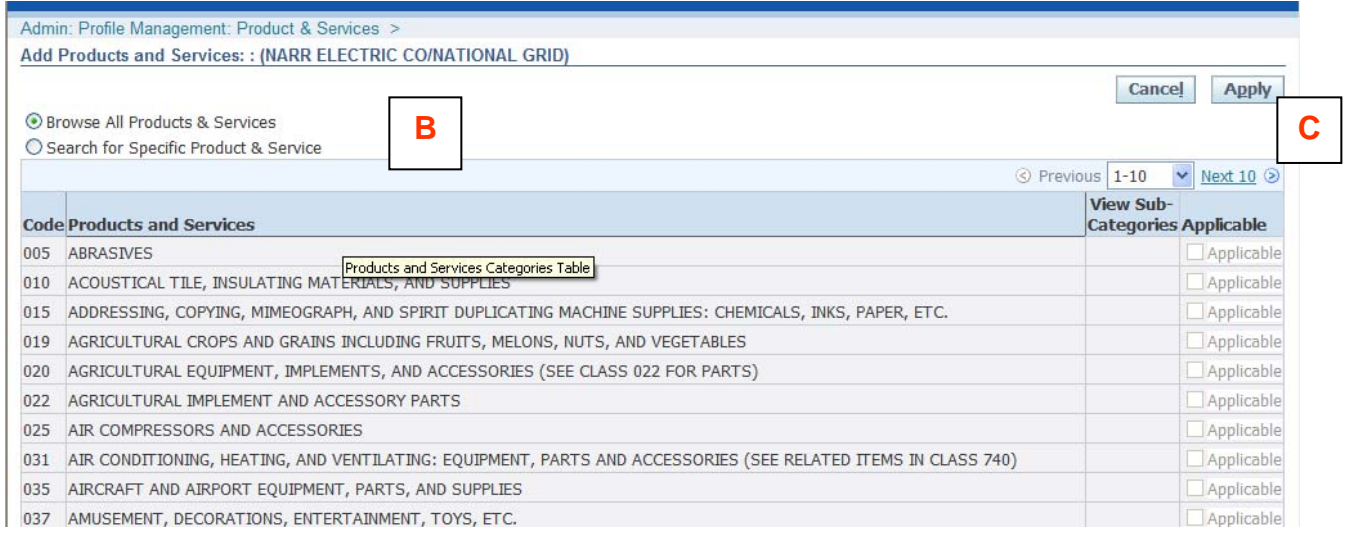

**B** 

**C** 

**A** 

3. Find the Commodity Code(s) that relate to your business:

#### To Browse the Full List:

- 1. Select **Browse All Products and Services**.
- 2. Click on the **Next 10** Link to see additional pages.

## **Admin Tab**

### *Product and Services*

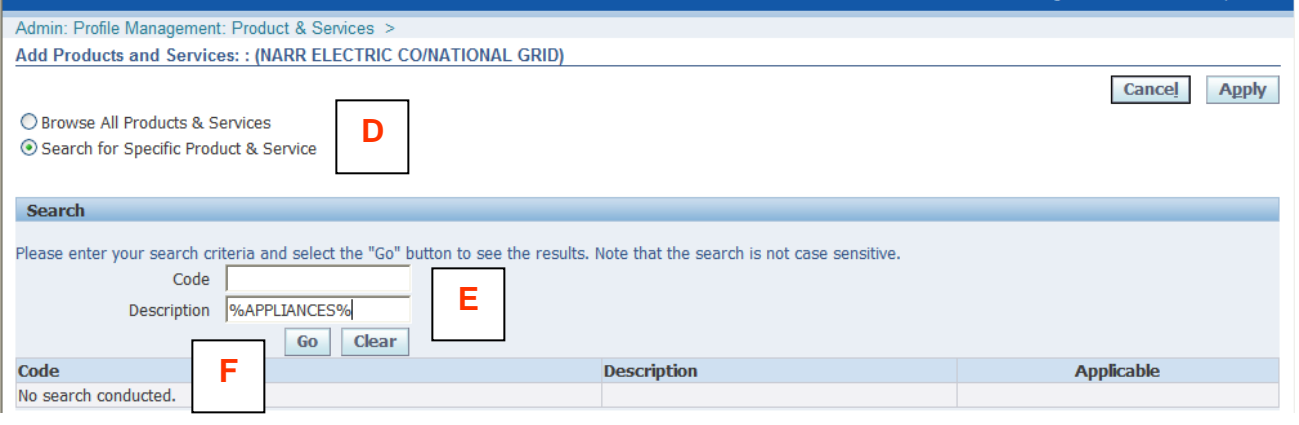

To Look for a Specific Commodity Code:

- 1. Select **Search for Specific Product & Service**.
- 2. Enter the name of the service or product. You can also enter a partial name of the service or product using the **%** wildcard character (i.e. **%APPLIANCES%**). **E**

**F** 

**D** 

3. Click **[Go]** and review the results.

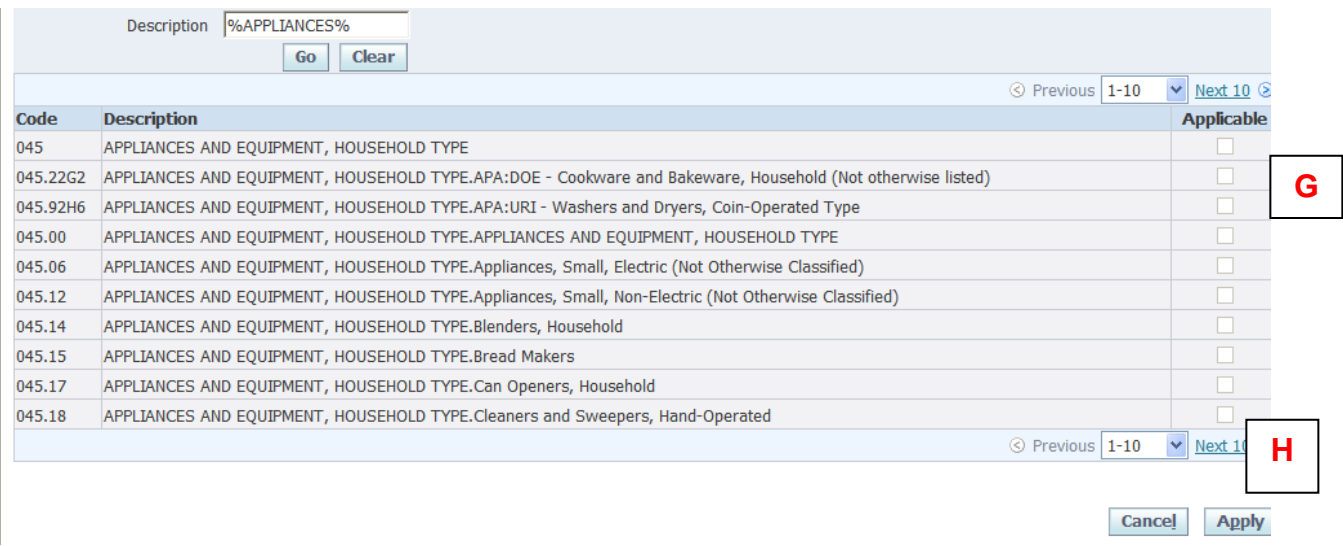

- 4. Select the proper service or product by clicking on the **Applicable** box for all items that you want to add. Choose the main code (codes ending in .00) rather than the subcategory code. **G**
- 5. Click **[Apply]**. **H**

### **Admin Tab**

### *Product and Services*

6. You will receive a confirmation message that the service or product has been added to your profile.

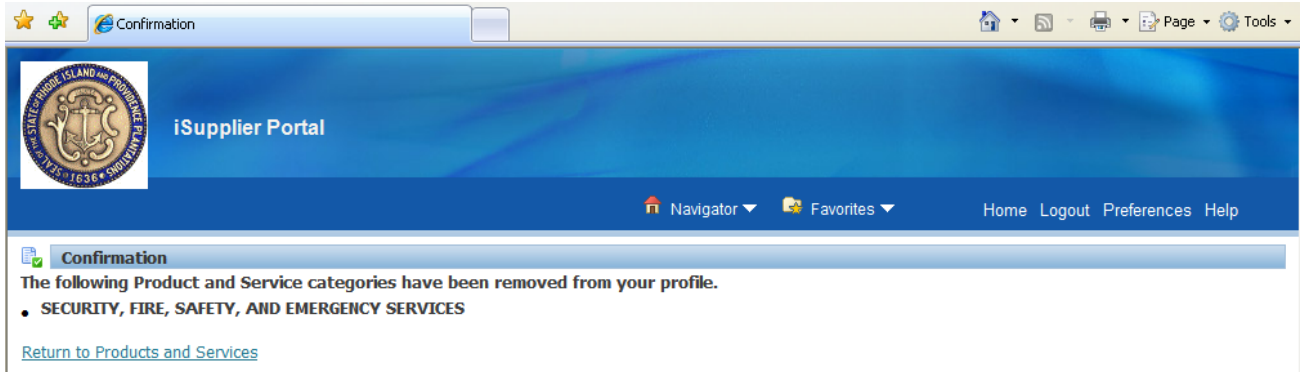

## **Admin Tab**

### *Surveys*

This section would show any surveys the State of Rhode Island would conduct with suppliers.

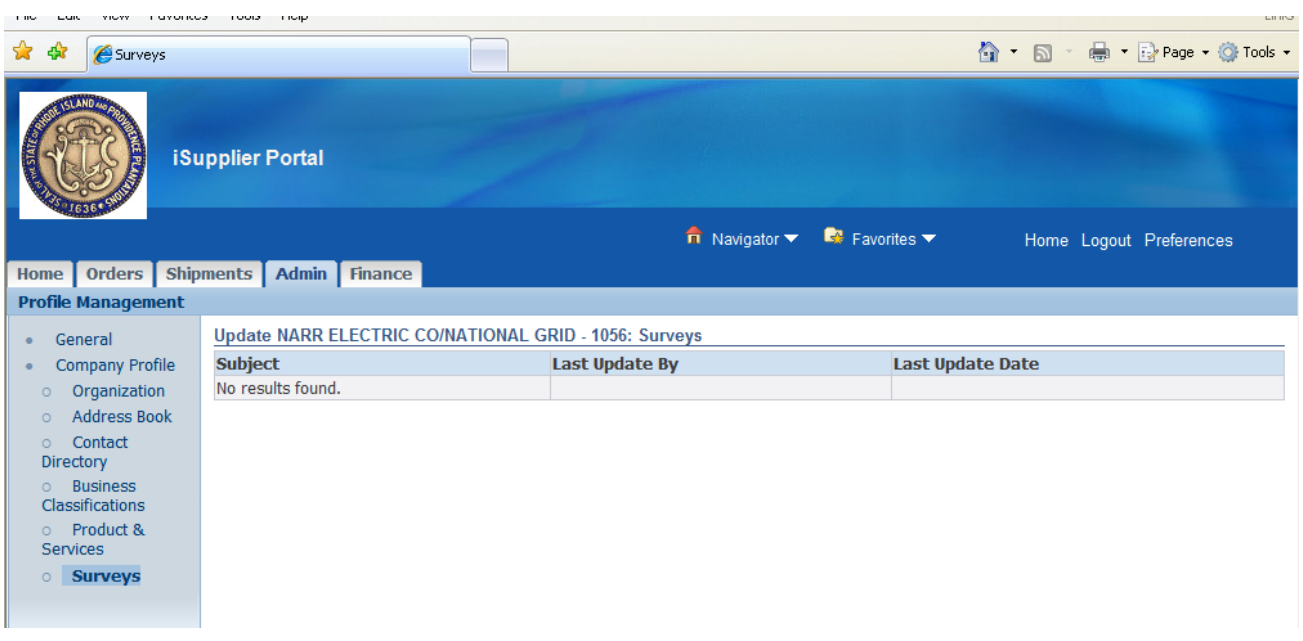

## **Orders Tab**

This section displays the most recent purchase orders the State of Rhode Island has issued to your company. Automatic retrieval of the most recent 25 purchase orders, in summary form, is shown if they exist.

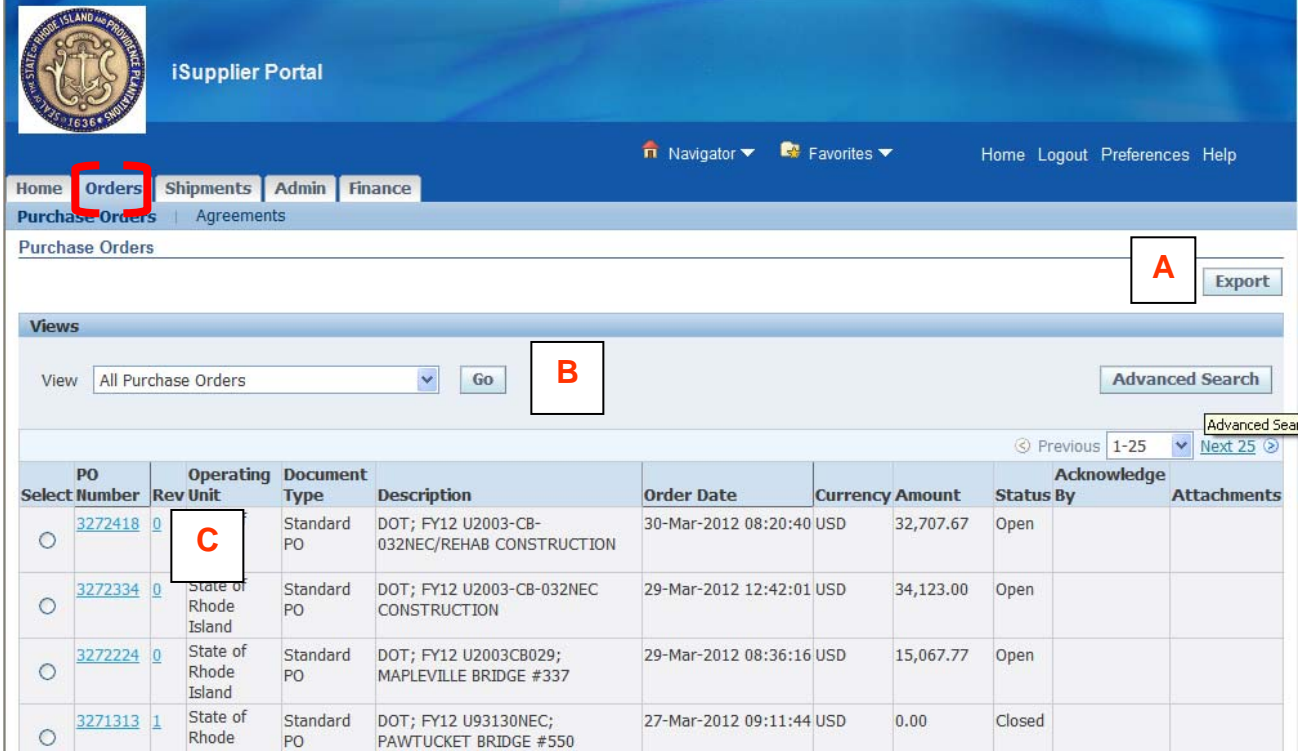

To export the list into an Excel spreadsheet, click on the **[Export]** Button.

Open drop-down window to select from other pre-defined views of purchase order data. Select "**All Purchase Orders**" from list and click **[Go]**. **B** 

**A** 

Click on the **Purchase Order Number** link to drill down to order detail from this window.

**C** 

### **Orders Tab**

### *Purchase Order Detail*

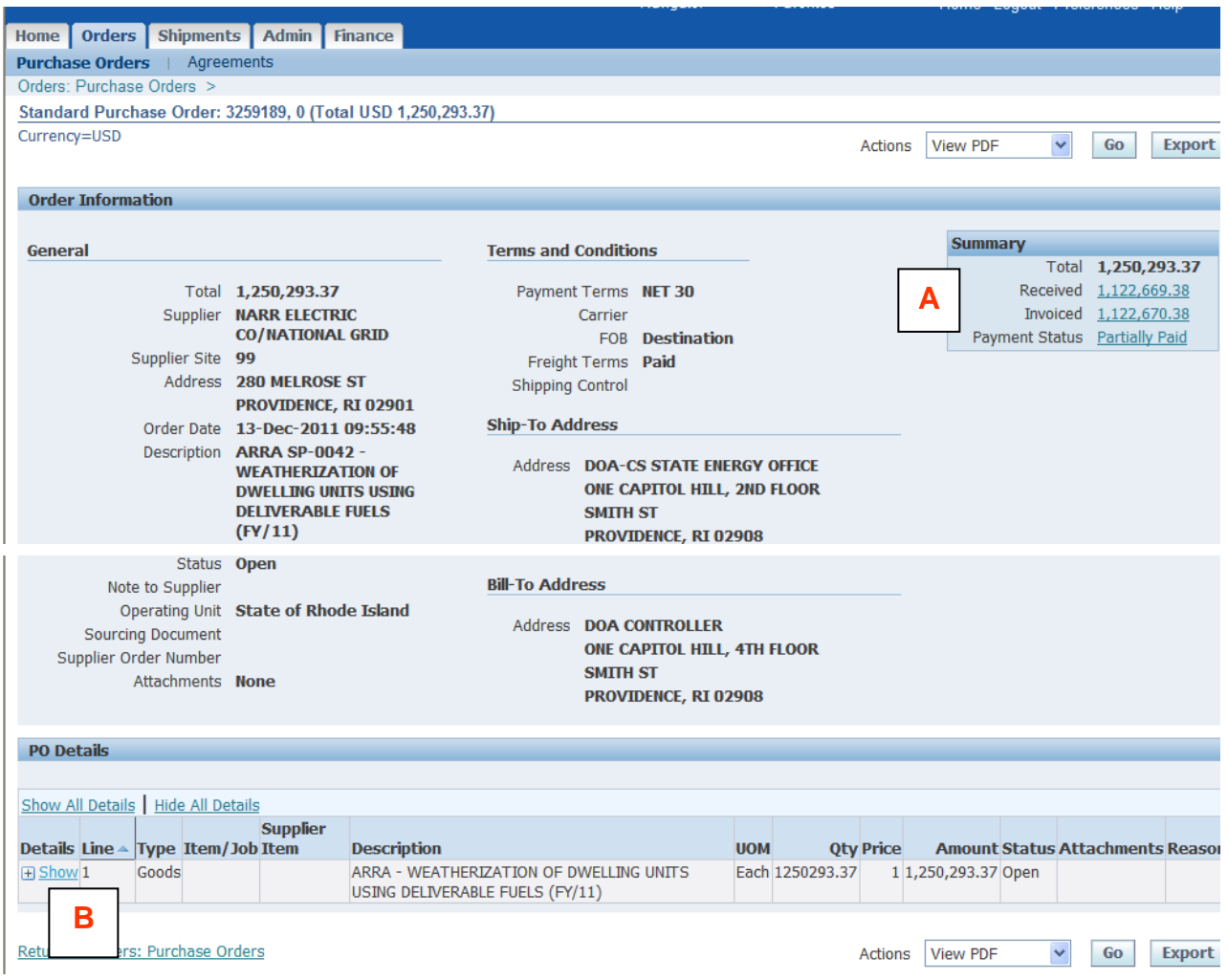

- Review purchase order detail shows total amount and what has been received and invoiced against it. **A**
- Scroll down screen to review detail PO information, and use the **Show** link to access and show shipment detail information (see next page). **B**

## **Orders Tab**

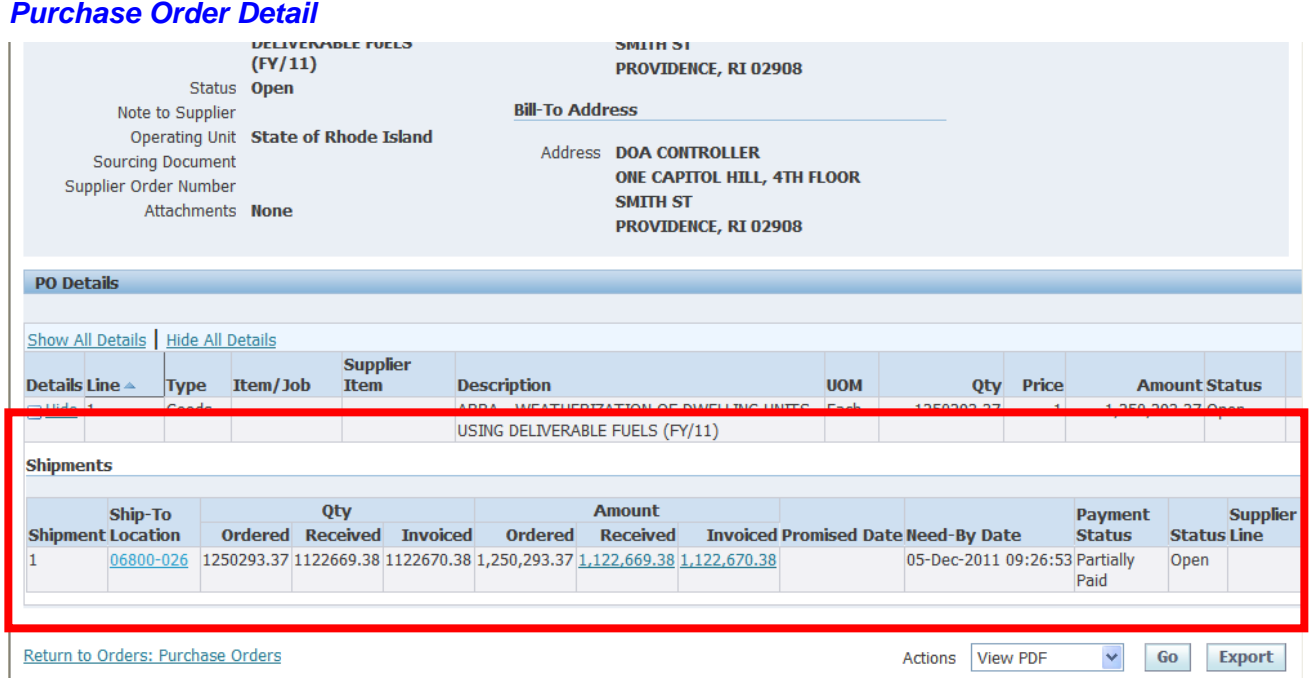

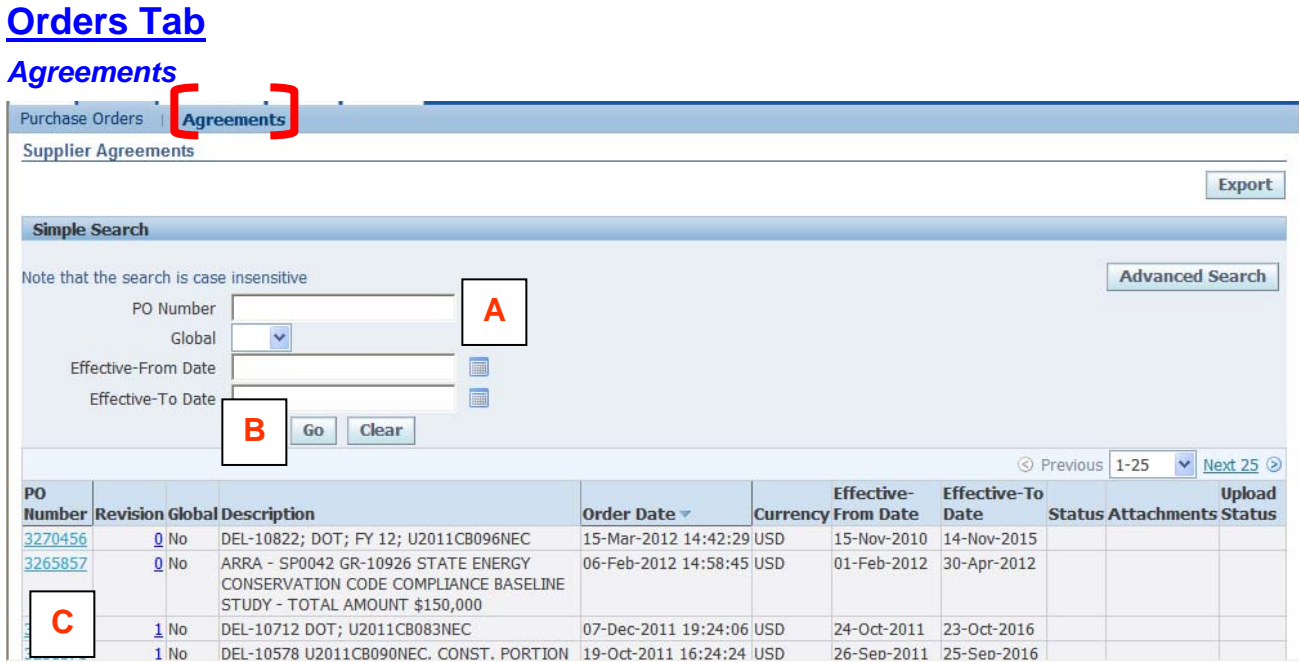

- Use the **Agreements** section on the Orders Page to access agreement information. Enter Agreement (PO) number.  $\begin{bmatrix} \mathsf{A} \end{bmatrix}$  The other fields do not have to be filled in. The other fields do not have to be filled in. **A**
- Click **[Go]** to retrieve record.

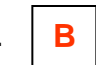

• Note the summary information related to agreement listed. To view detail, click on the **Agreement** (PO Number) link. **C** 

## **Shipments Tab**

Utilize the Shipments Page to access all receipt information. Under receipts, users can view items received by the State of Rhode Island. Both simple and advanced searches can be performed for receipt transactions.

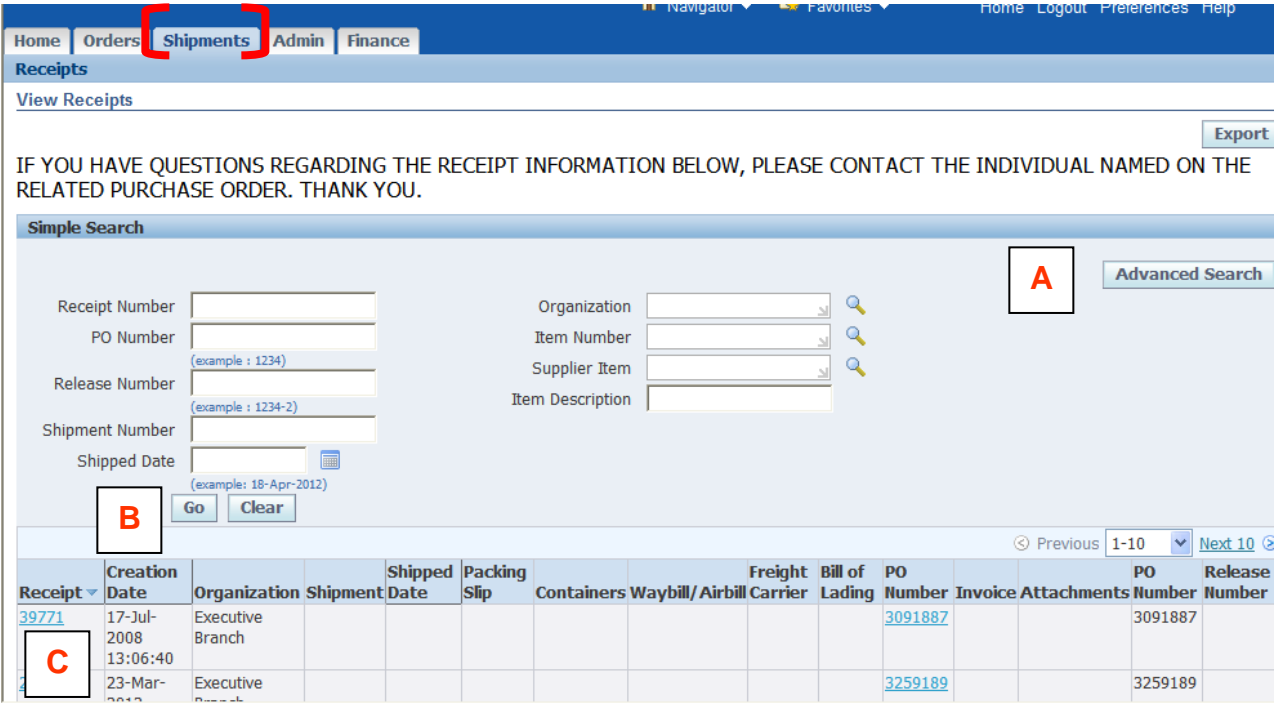

• Enter search criteria. Use [Advanced Search] for additional query fields. **A** All fields do not have to be filled in. **A** 

**C** 

- Click **[Go]** to execute search.
- To view detail, click on the **Receipt Number** link.

**B** 

## **Finance Tab**

### *Summary*

This page is where saved invoices and credit memos can be retrieved and worked on. It is also where invoices and credit memos are created and where invoices and payments are displayed. Please note: DOT invoices and credit memos may NOT be entered through the RIFANS Supplier Portal. Please submit invoices to RIDOT, 2 Capitol Hill, Providence, RI 02908.

Invoices and credit memos entered into the RIFANS Supplier Portal are electronically submitted to Accounts Payable and follow the same processing and approval steps as those entered manually. An invoice must be entered against an open purchase order.

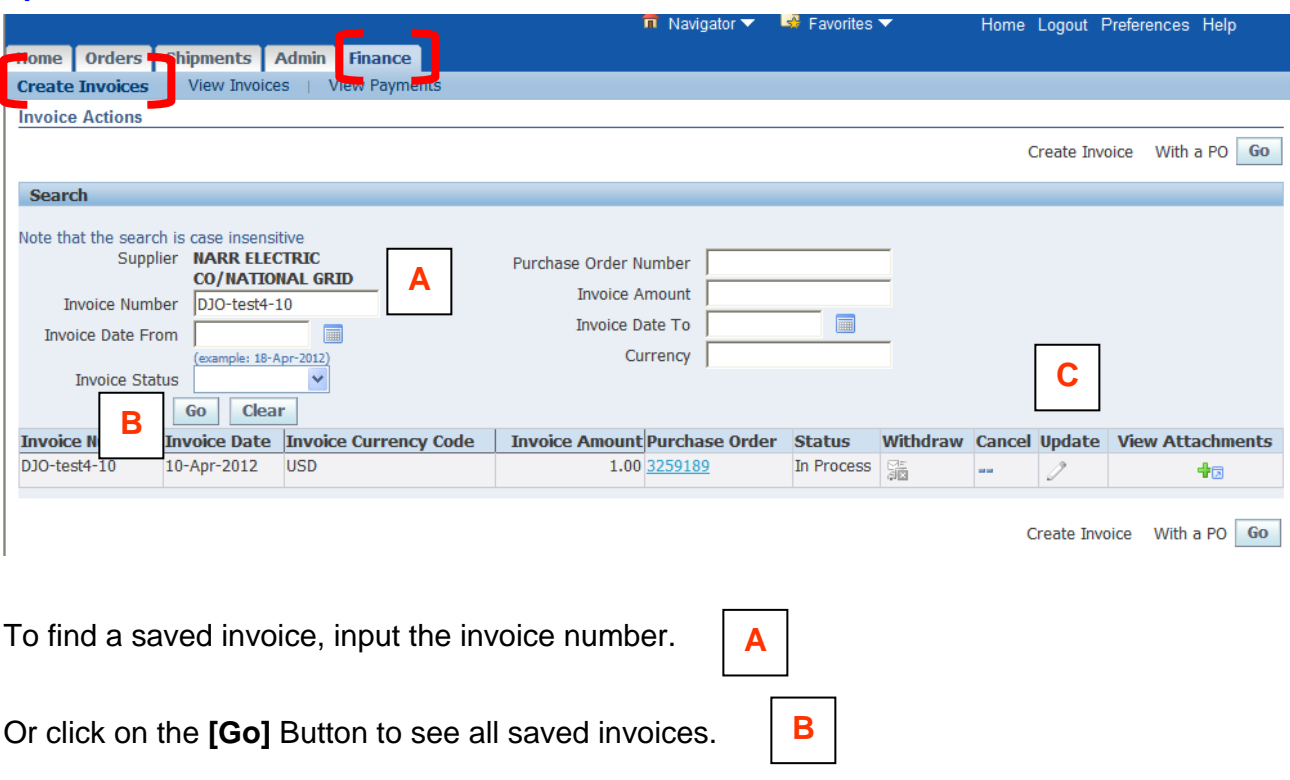

### *Update Saved Invoices*

Click on the **Update** Icon to complete and submit the invoice.

Invoices created in the RIFANS Supplier Portal are automatically uploaded to RIFANS on a periodic basis. Invoices will not be visible in the View Invoices Page until the upload process is complete. If an invoice fails validation or is rejected, it will not be visible in the Portal. You will be contacted by a member of the Accounts & Control team if an invoice cannot be processed. If you have any invoicing questions, please contact Accounts & Control at doa.stateportalhelp@doa.ri.gov

**C** 

## **Finance Tab**

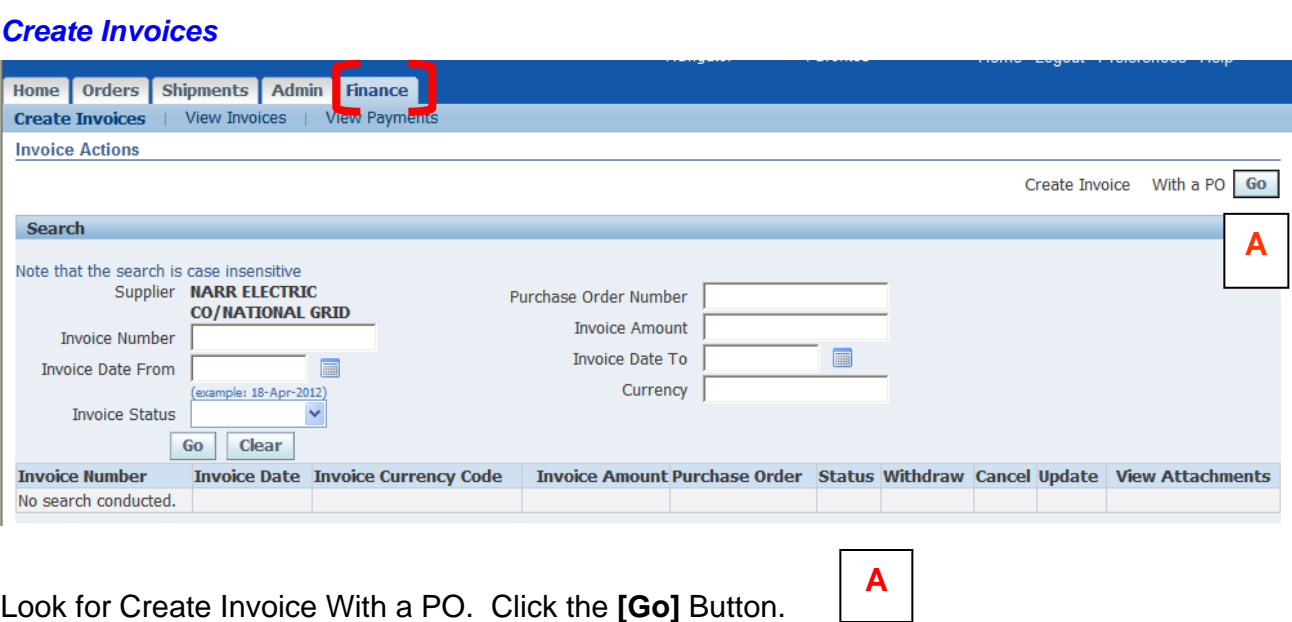

Look for Create Invoice With a PO. Click the **[Go]** Button.

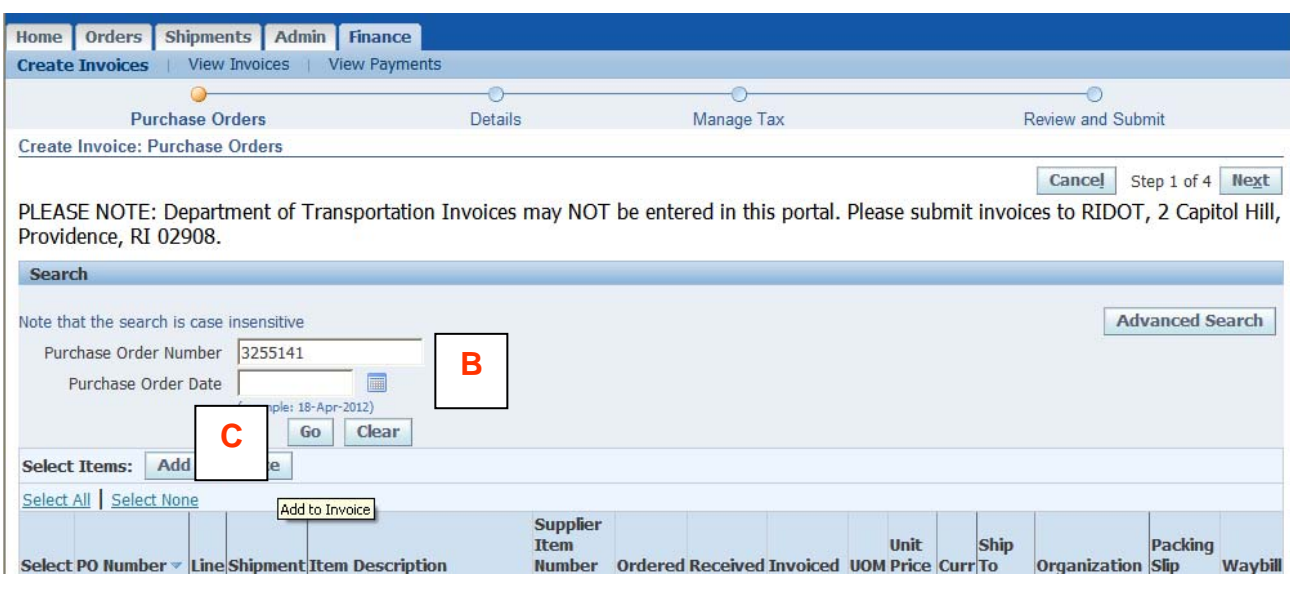

Input the purchase order number or purchase order date.

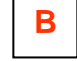

Click **[Go]**.

**C**

## **Finance Tab**

### *Create Invoices*

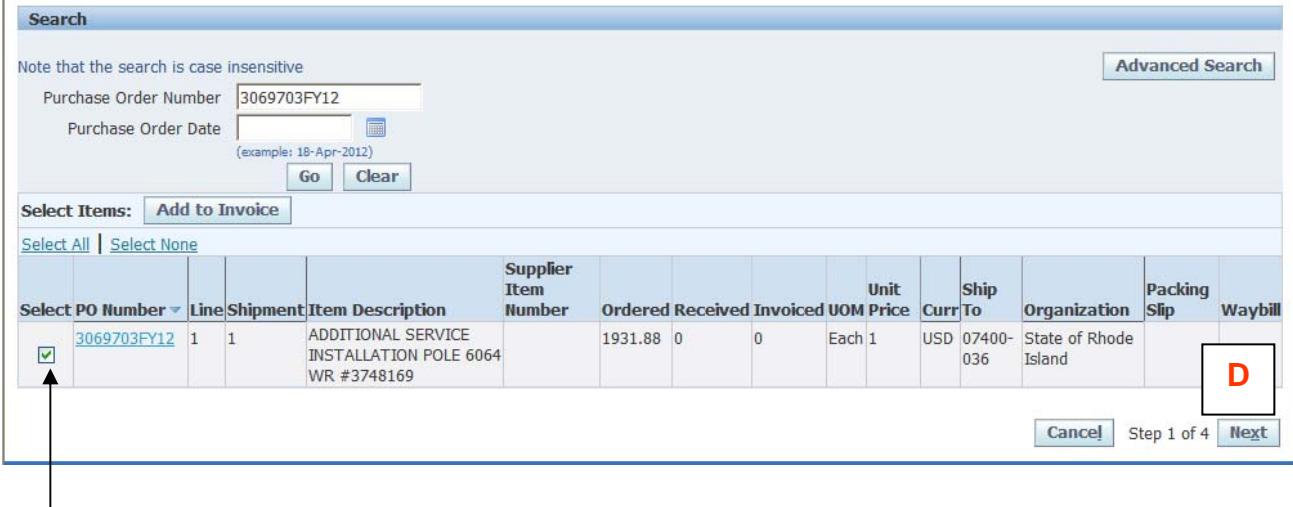

Select the purchase order and or purchase order line(s) to be invoiced by clicking the **Select** Box (this must be checked) at the beginning of the line next to the PO Number link. If there is only one line, you can select it and click **[Next]**. **D** 

You may select more than one line as long as all lines are on the same purchase order. If you have selected by purchase order number, then you can click on the **Select All** link to invoice for all lines on that purchase order. Each invoice can only have one purchase order number. Once you have identified all of the lines to be included, click on the **[Add Items to Invoice List]** Button.

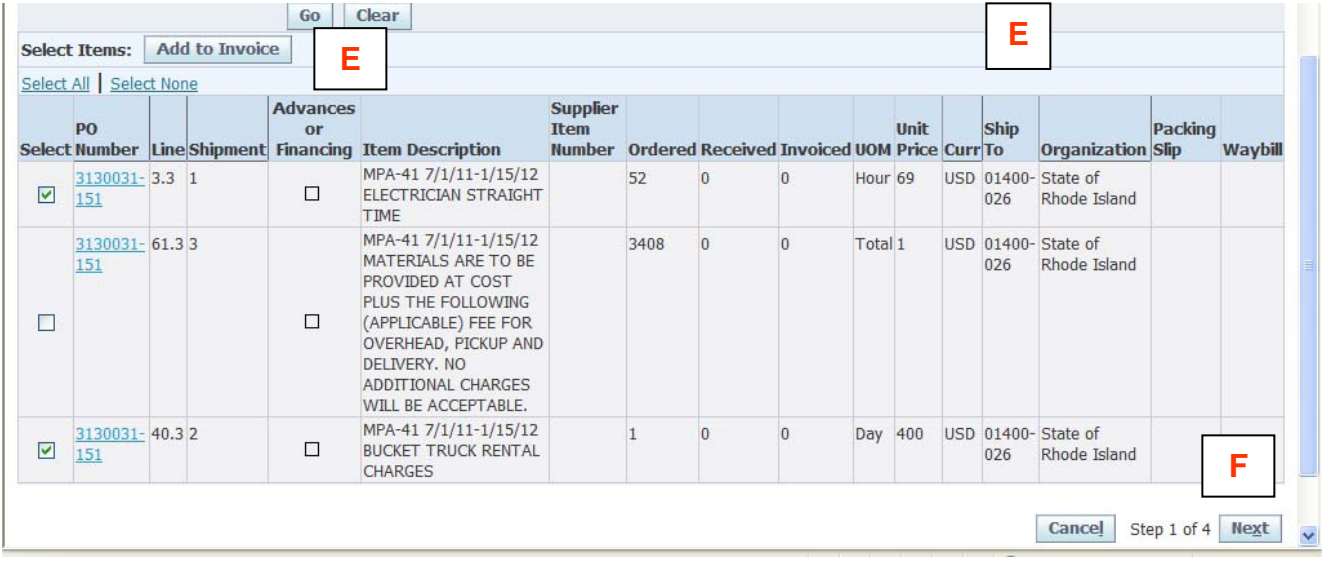

Click on the **[Next]** Button to continue.

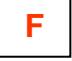

## **Finance Tab**

### *Create Invoices*

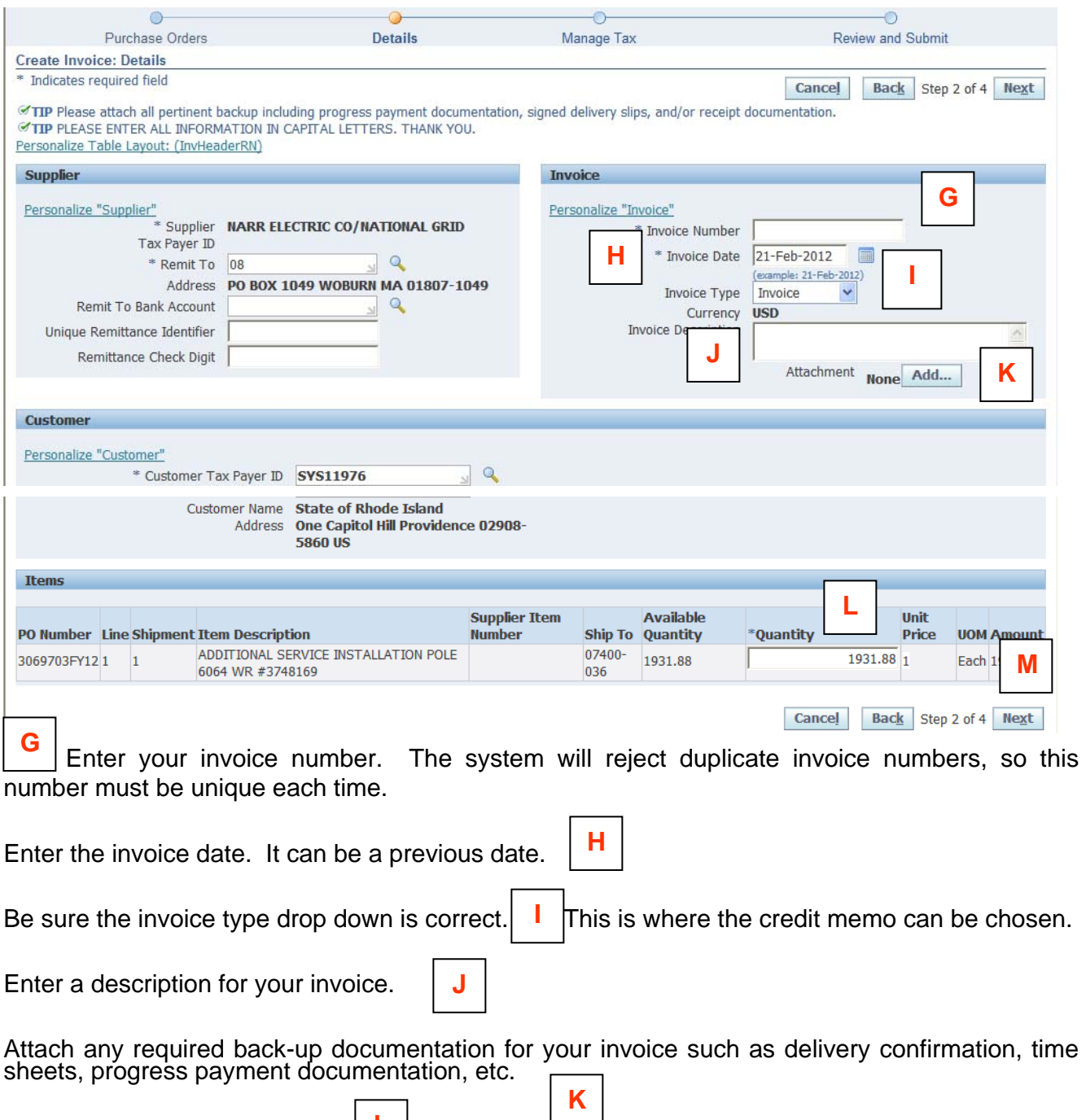

Review the Quantity to Invoice.  $\boxed{\begin{array}{c} \blacksquare \\ \blacksquare \end{array}}$  You can enter an amount equal to or less than the Available Quantity. All other information will default from the purchase order. **L** 

**M**

Click on the **[Next]** Button to proceed.

## **Finance Tab**

### *Create Invoices*

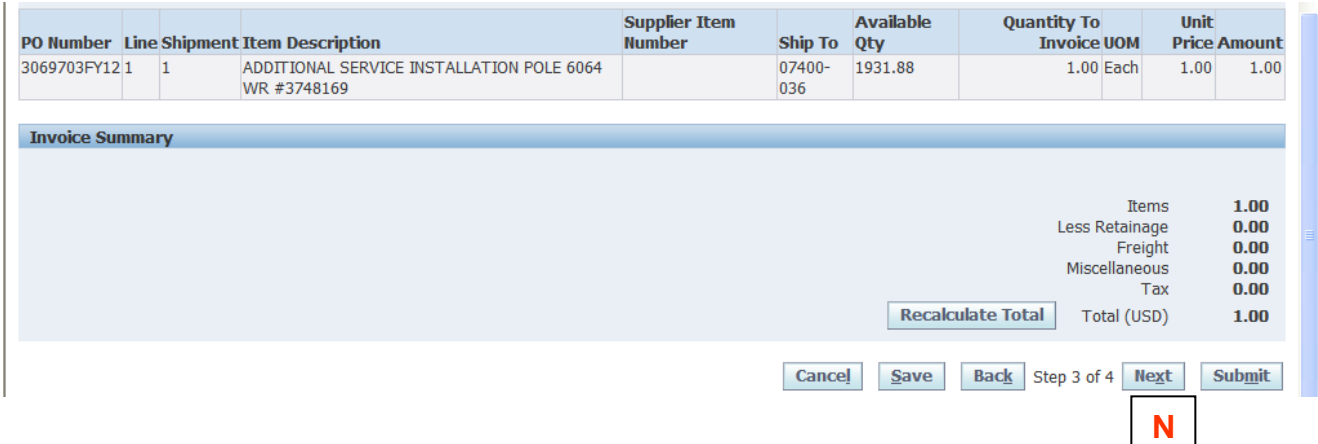

Click the **[Recalculate Total]** Button at the bottom of the page to update the invoice total. Be sure this is the amount to invoice.

**N** 

Click on the **[Next]** Button to review your invoice.

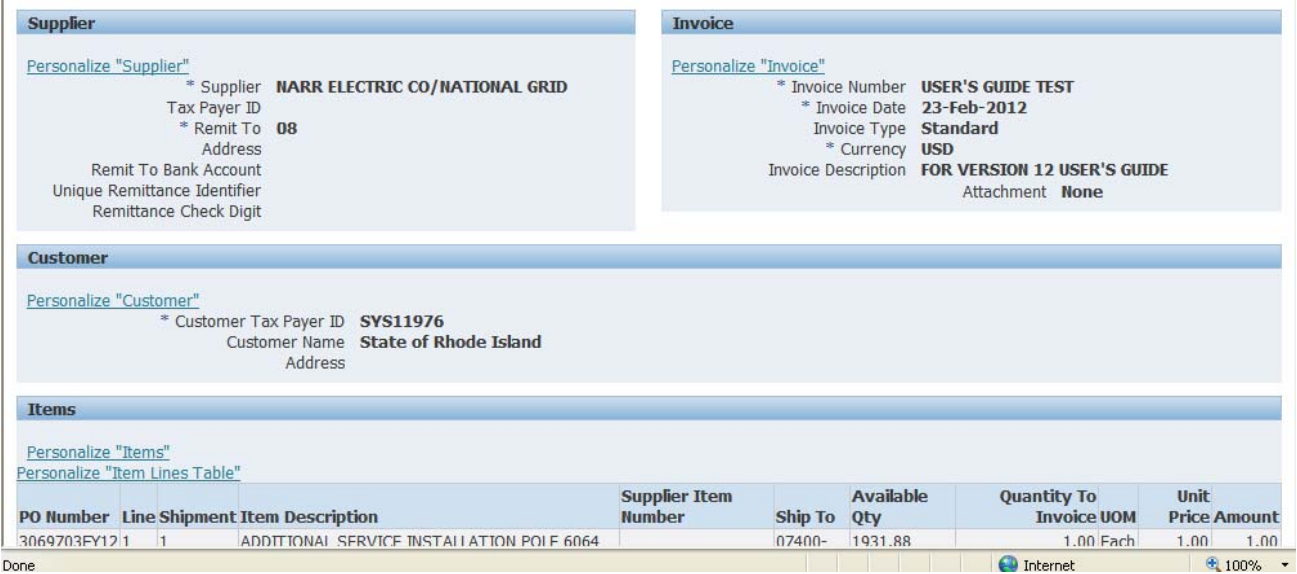

## **Finance Tab**

### *Create Invoices*

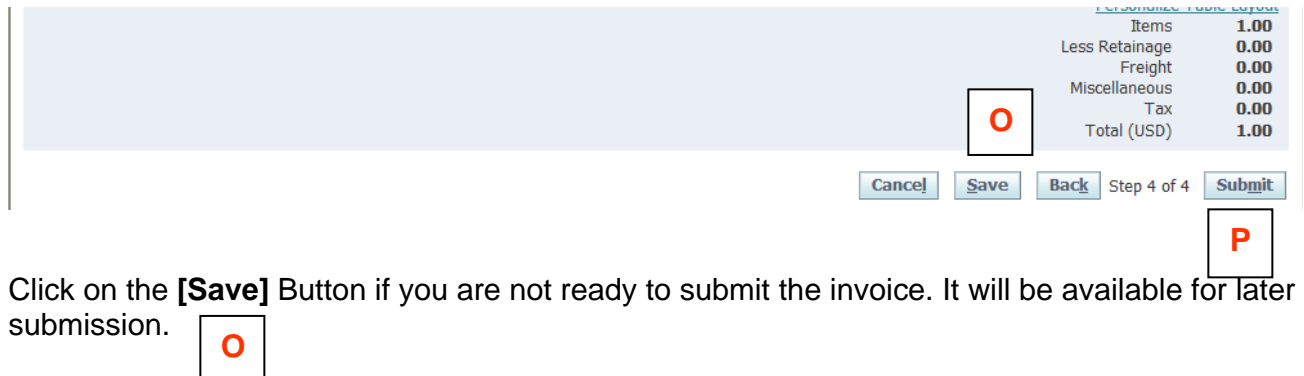

If you are satisfied with your invoice, click on the **[Submit]** Button to submit.

**P** 

## **Finance Tab**

### *Create Invoices*

### **Receive Confirmation**

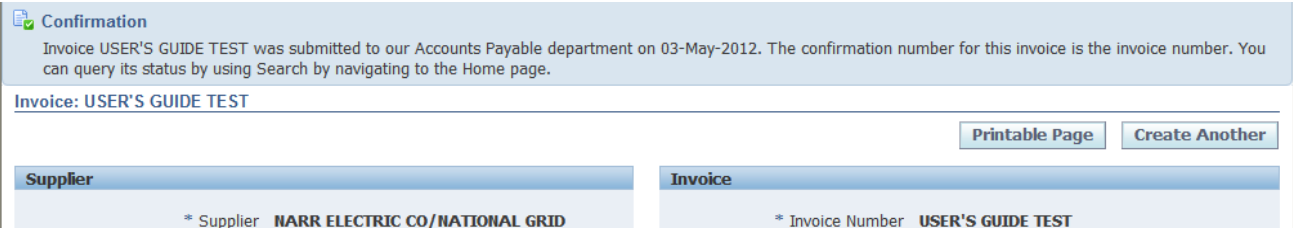

## **Finance Tab**

### *View Invoices*

Use the View Invoices search screen to find invoice information for processed invoices.

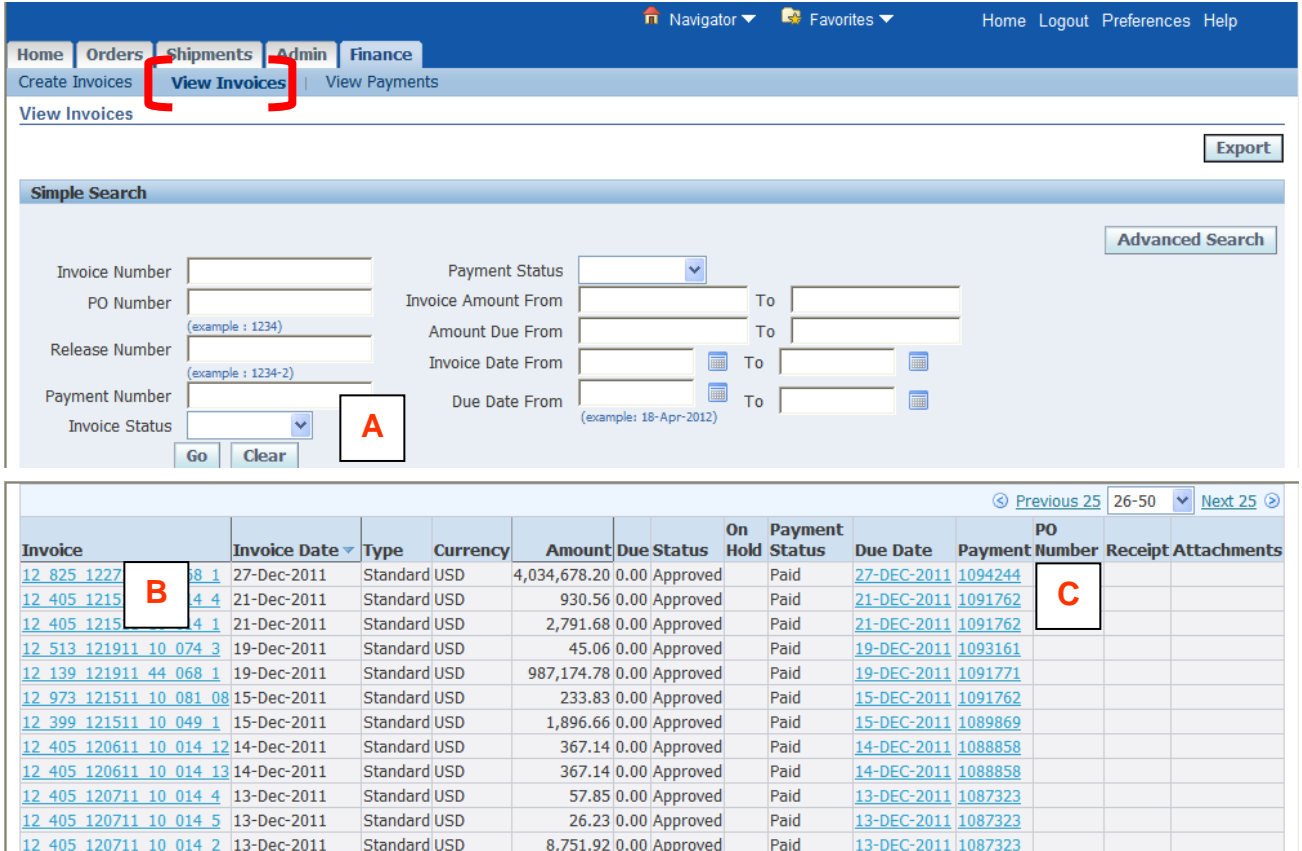

### **Invoice Search**

1254WEA0016

1254WEA0015

• Enter search criteria using any listed fields. Use **[Advanced Search]** for additional query fields. Click **[Go]**. **A** 

Paid

21-DEC-2011 1091762

21-DEC-2011 1091762

40.49 0.00 Approved

09-Dec-2011 Standard USD 1.128.90 0.00 Approved Paid

• Or just click **[Go]** to execute search.

09-Dec-2011 Standard USD

### **Invoice Summary**

- Review summary invoice information by clicking on **Invoice Number** link.  $\Box$  Note Status column for invoices On Hold. Note Payment Number column for paid invoice information. **B**
- To review invoice with Status of On Hold click on the **On Hold** link to drill down to hold detail information (see Page 33 for descriptions).

### **Invoice Payment Information**

- Review invoice payment information by clicking on **Payment Number** link.
- Review payment information note **Invoice Number** cross-reference link at bottom of screen.

**C** 

## **Finance Tab**

### *View Payments*

Use the View Payments search screen to find payment information related to invoices.

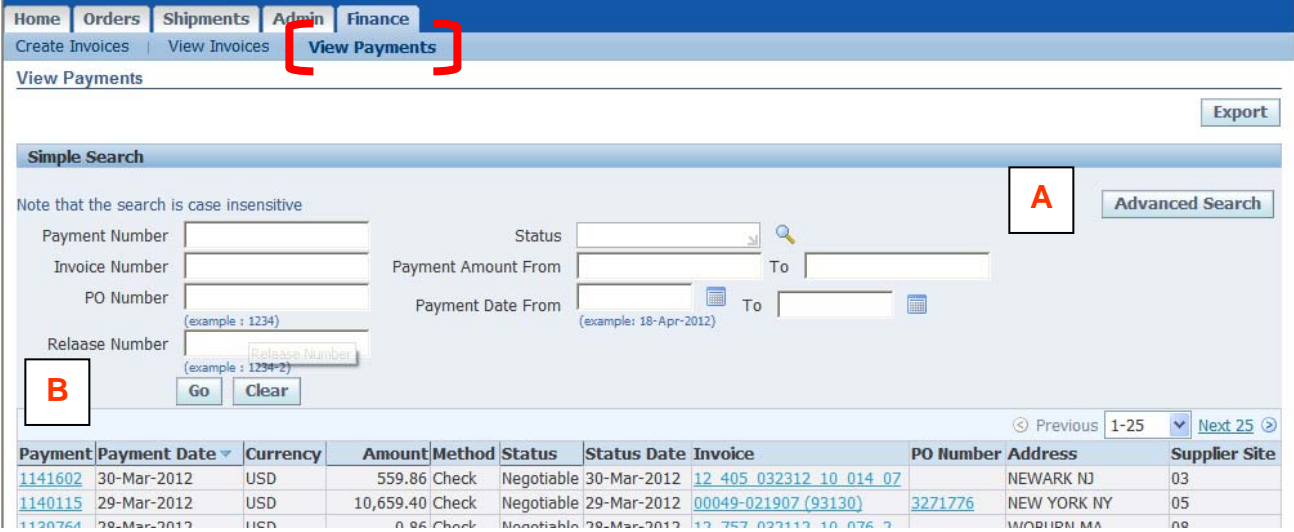

### **Payment Search**

- Search criteria are used for payment queries. All fields do not have to be filled in.
- Click **[Advanced Search]** to search by invoice number. **A**

### **Query by Invoice Number**

- Enter invoice number. Click **[Go]**.
- Or just click **[Go]** to execute search.

### **Query Results and Payment Detail**

• Review results of query - summary payment information. Click on **Payment** link to access payment detail information.

**B** 

• Review payment information – note **Invoice Number** cross-reference at bottom of screen.